# 看護学系学術論文検索データベース

# CINAHL シリーズ簡易マニュアル

#### ● CINAHLシリーズとは

看護学系学術論文検索の主要データベース。

看護系分野を中心に、生体臨床医学、健康科学、代替医学、消費者健康など様々な関連 分野の学術論文・書籍・会議録等の書誌情報を収録(契約バージョンによってはその 全文データも収録)。

また、訴訟事例・医薬品データ・調査測定方法等に関連する資料データも収録している。

#### <検索インターフェースの基本構成>

ログイン後の検索トップ画面です。

この画面で検索キーワードを入力し、検索を行います。

※以下の画面イメージは CINAHL Complete を利用しています。

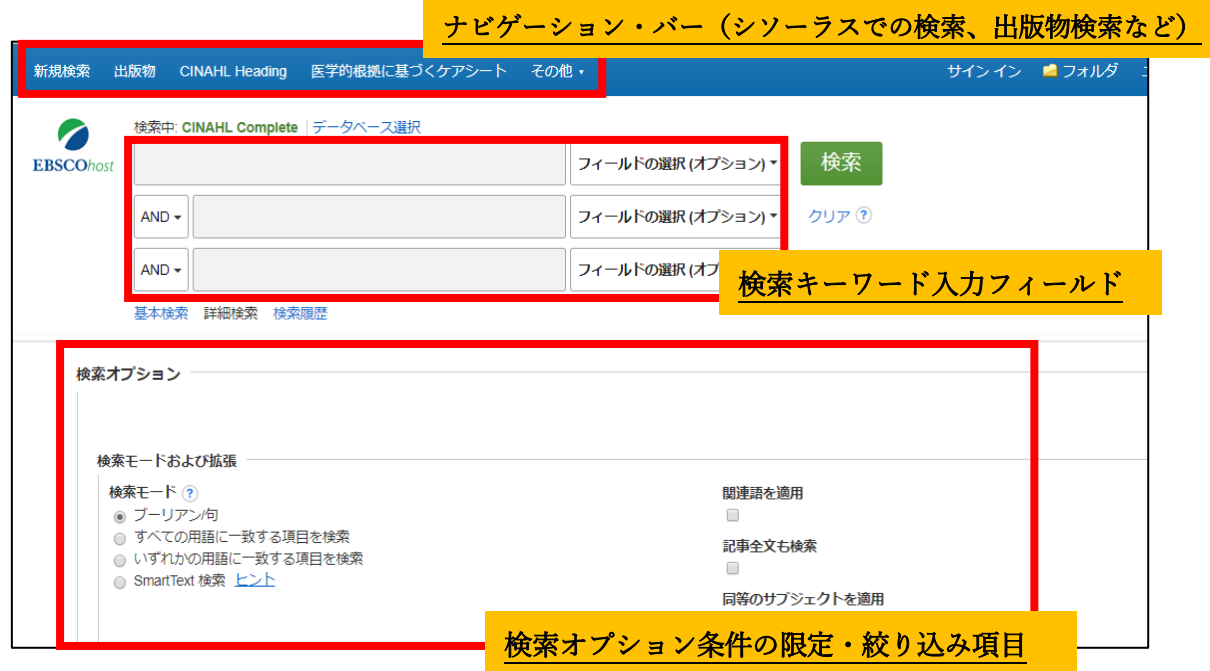

### ● CINAHL シリーズの基本検索方法

以下の 3 つの基本的な検索方法を解説していきます。

- 1.キーワード 検索:自由語による検索
- 2. CINAHL Heading (シソーラス)検索:統制語による検索
- 3.「出版物」 検索 : 出版物の情報で検索

#### 1. キーワード検索:自由語による検索

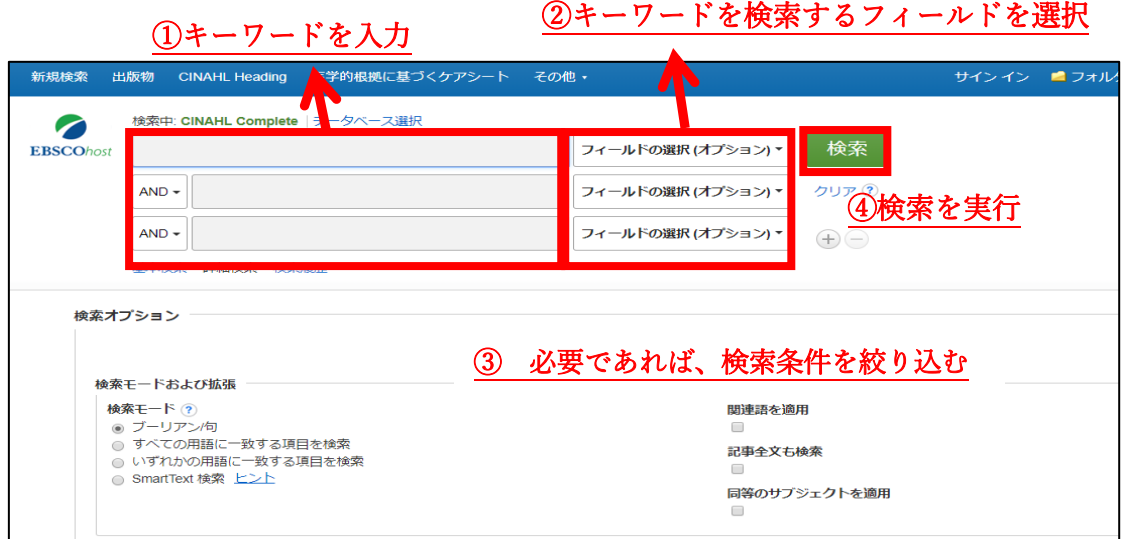

②でフィールドを選択しない場合は、自動で主題項目やタイトル、抄録などから検索してく れます。

#### ※ キーワードの入力について

- 大文字・小文字は関係なし
	- → "GREEN","Green","green"→すべて同じ結果
- 語尾が変化する単語を検索するには「\*」(アスタリスク)を使う
	- → Teach\* → "Teach", "Teaching", "Teacher" 等を検索
- 検索語句の完全な綴りが分からない場合等 「?」(クエスチョンマーク)を間に使う。 「?」が 1 文字を代用してくれる。
	- → ne?t → "neat", "nest", "next", 等を検索

#### 検索結果画面

#### 結果一覧の画面です。ヒットした論文の書誌一覧が表示されます。

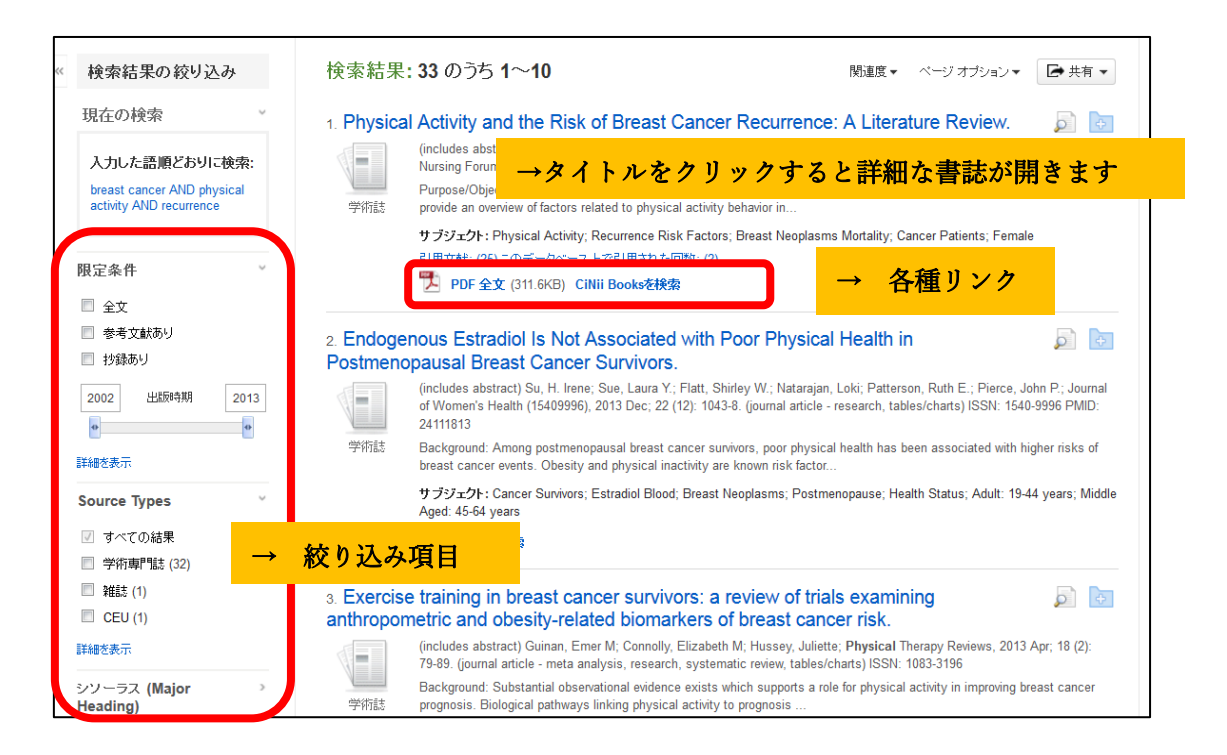

#### 2. CINAHL Heading (シソーラス)検索:統制語による検索

最初に「シソーラス」について概説します。

#### シソーラス(統制語)とは?

データベース固有の「用語集(リスト)」です。いろいろな表現がある言葉(=エントリー ターム/検索語)を、一つの言葉(=シソーラス/統制語)に置きかえる機能を担います。

#### エントリーターム CINAHL Heading 上のシソーラス

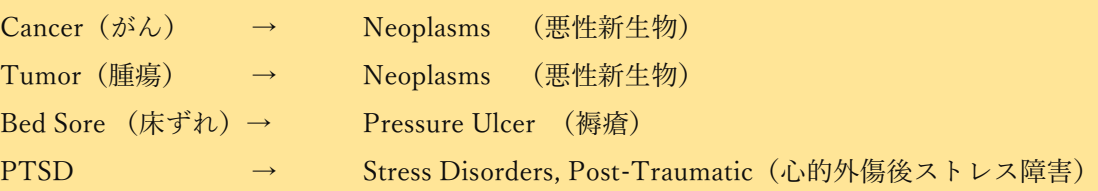

文献にサブジェクト用語を付与する際、CINAHL では必ず CINAHL Heading の用語を 用いており、同じテーマの文献には常に統一された用語が付与されるよう管理しています。

CINAHL Heading(シソーラス)で検索を行うことで、そのシソーラスに紐付けられた全て のエントリータームを検索することができます。=検索漏れを減らすことが期待できる。

CINAHL Heading で検索を行う場合は、以下の流れで進めていきます。

まず検索したいキーワードがどのようなシソーラスで登録されているかを調べます。

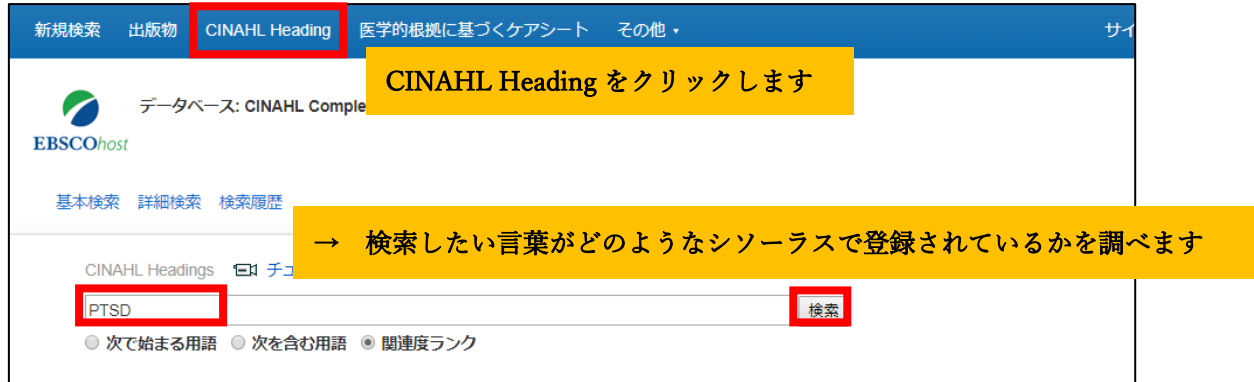

画面が切り替わり、シソーラスの候補が表示されます。

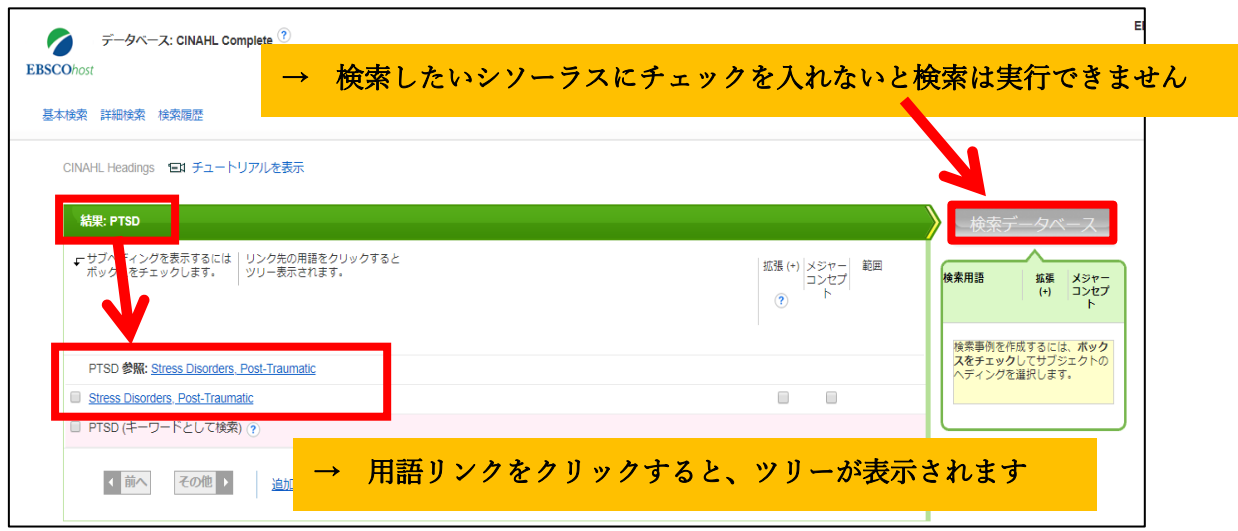

検索を行うには、シソーラス用語の左にあるチェックボックスをオンにします。

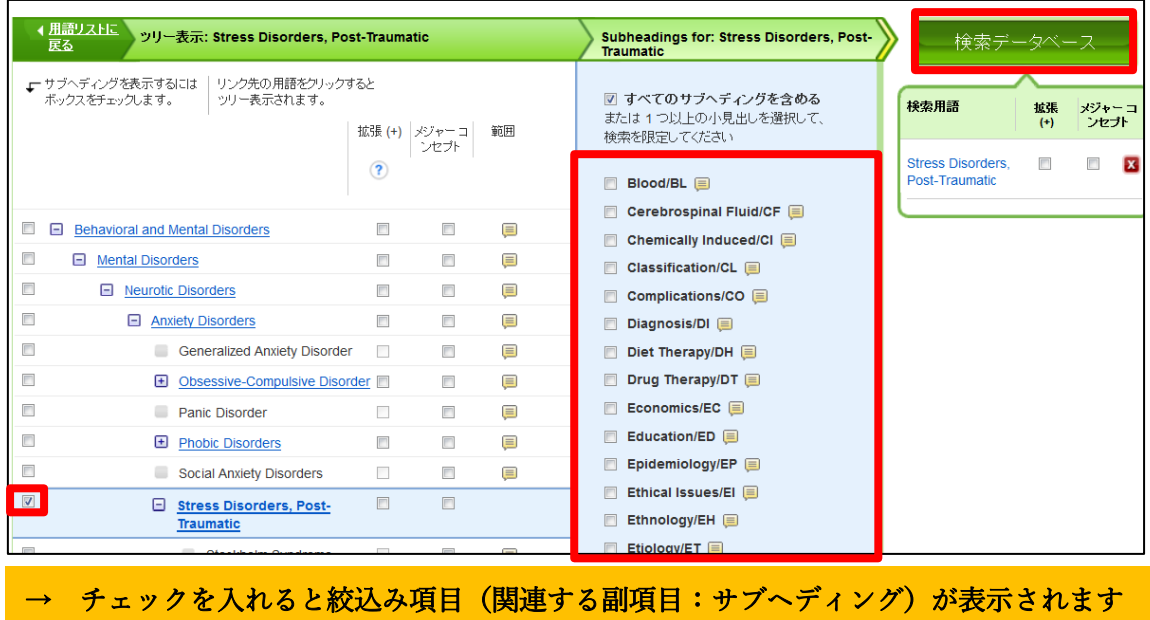

適宜サブヘディングを選択(※選択しなくても大丈夫です)し、「検索データベース」をク リックすると検索が実行されます。これにより、そのシソーラスを書誌情報(主要サブジェ クト・副サブジェクト)に含んだ文献を検索することができます。

#### ※ 検索結果の掛け合わせ

検索履歴同士の掛け合わせ(And/Or/Not 検索)も可能です。以下の例のように、S1 と S2 をチェックし、適宜「And を使用して検索」等をクリックします。

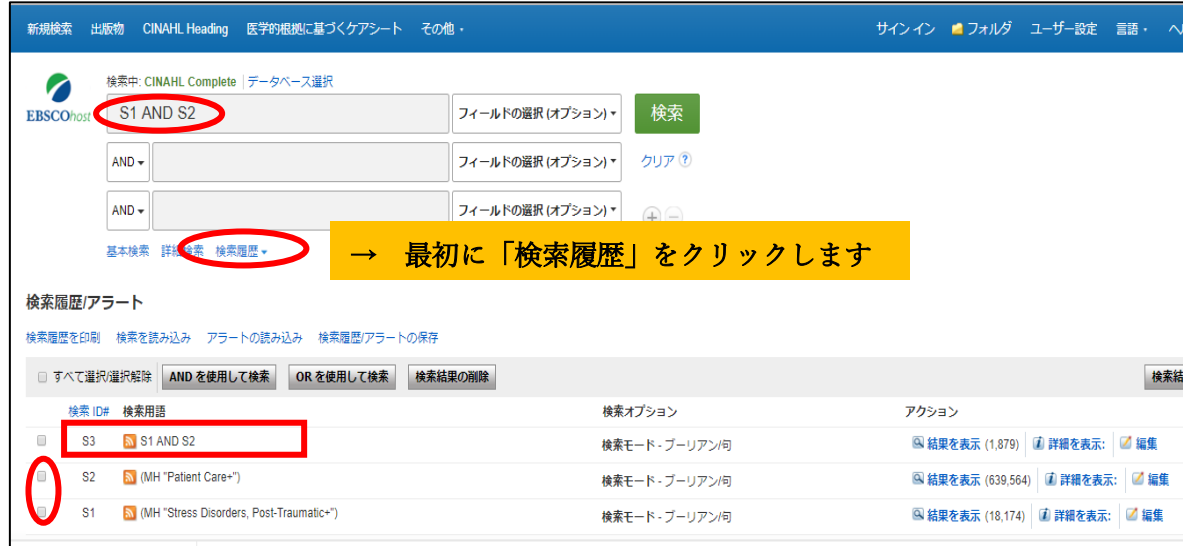

#### 3.「出版物」検索 : 出版物の情報で検索

CINAHL シリーズに収録された出版物を検索する場合の流れです。 ジャーナルのバックナンバーが確認できるので、定期的にチェックしているジャーナルが ある場合に便利な機能です。

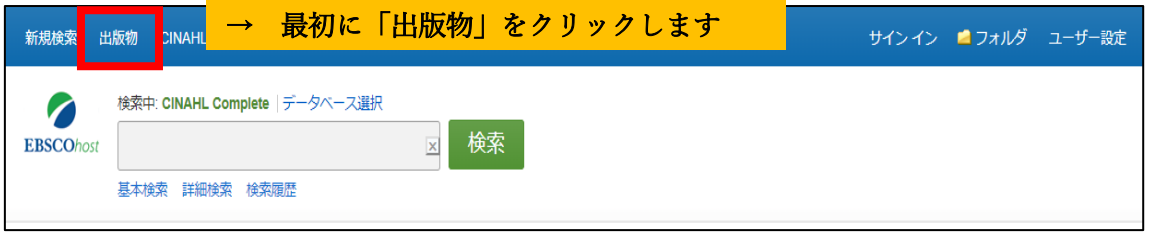

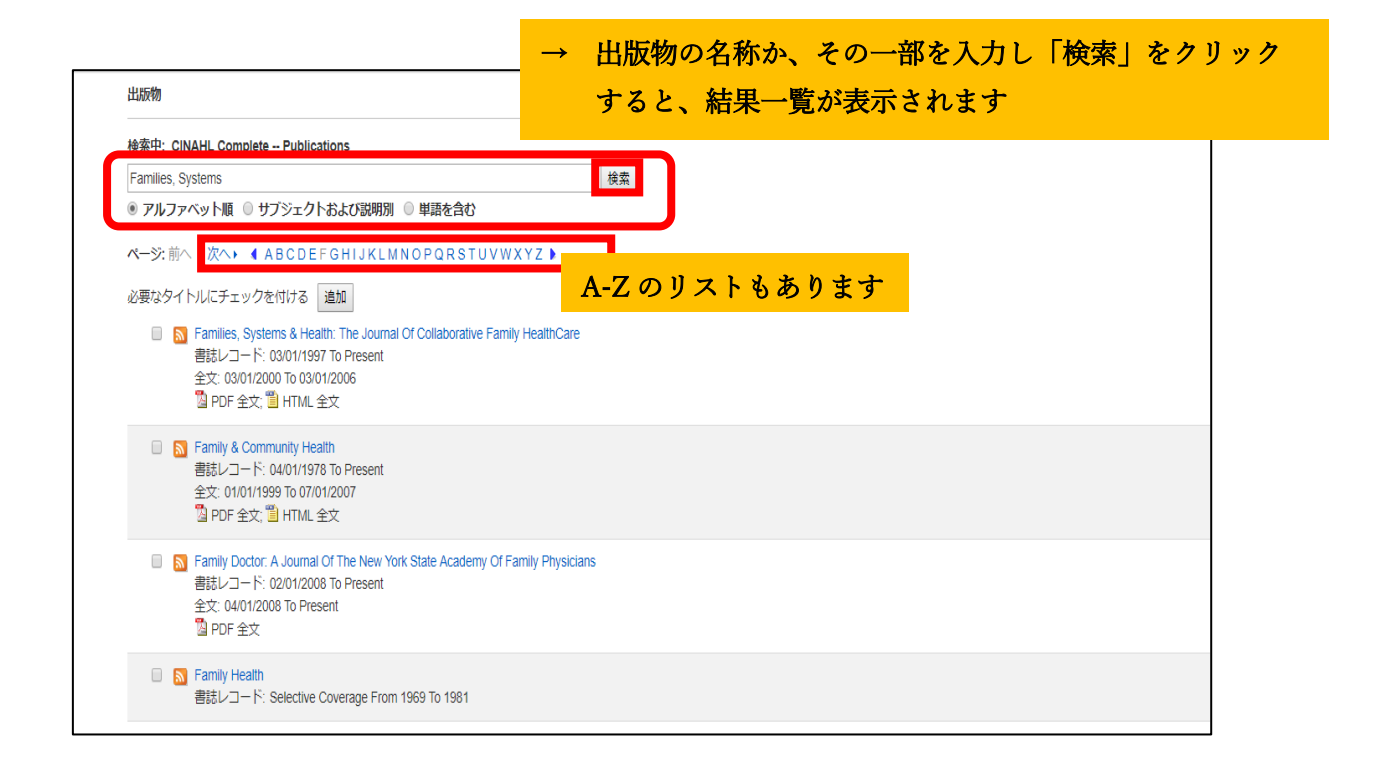

検索結果一覧の中で任意の出版物のタイトルをクリックすると、出版物の詳細情報画面に アクセスでき、ジャーナルの書誌情報及び、収録対象となっている全ての巻号が時系列で 表示されます。

ここで特定の巻号を指定し、そこに収録された文献情報を閲覧することも可能です。

#### ※ 書誌情報からの検索(Citation Matcher)

その他の便利な機能として、手元にある書誌情報(の一部)で検索を行う Citation Matcher 機能を紹介していきます。

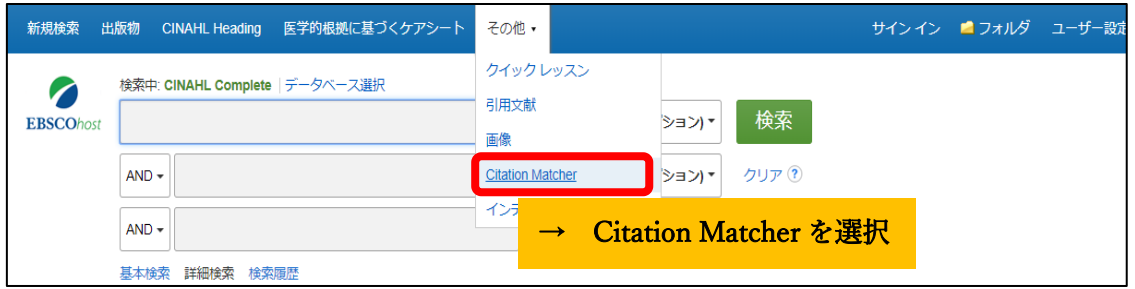

ジャーナル名、巻号情報、著者名などの限られた情報からでも、対象論文を検索できます。 以下は、「Lancet に掲載された Guyatt 先生の論文が見たいが、タイトルも時期も思い出せ ない・・・」という場合の検索例です。

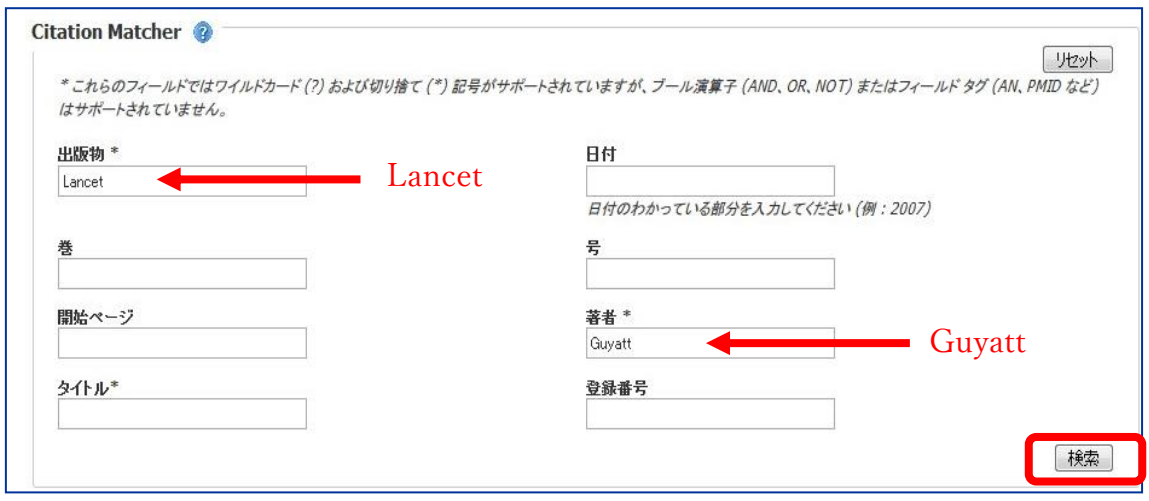

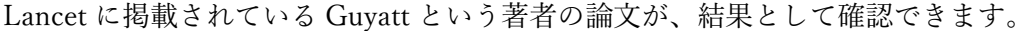

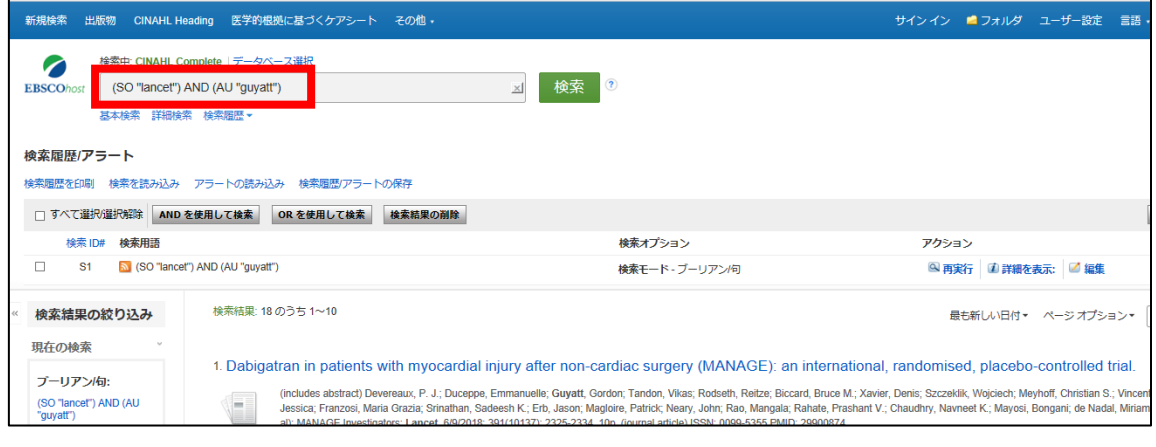

#### EBSCO Information Services Japan 株式会社

〒164-0001 東京都中野区中野 2-19-2 中野第 I OS ビル 3 階 はんちょう おおくちゃく おおくしゃ インタン 作成日: 2018 年8月

7